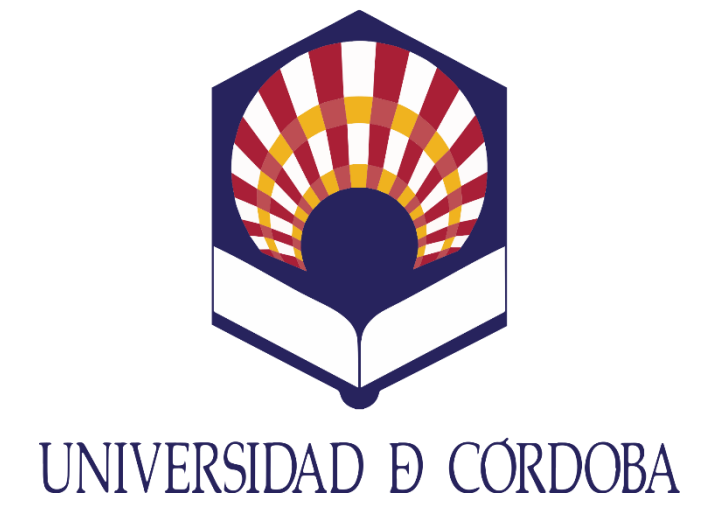

# **HERACLES**

# GESTIÓN DE INSTANCIA-SOLICITUD PARA LA PRESENTACIÓN DE MÉRITOS

Manual de usuario

#### Descripción breve

HERACLES es una aplicación Web del Proyecto MAGO que gestiona las solicitudes de selección de las plazas docentes para la Universidad de Córdoba, gestionadas desde la aplicación Quimera, también incluida dentro del proyecto MAGO.

> Vicerrectorado de Infraestructuras y Sostenibilidad Área de Tecnologías de la Información

#### Tabla de Contenido

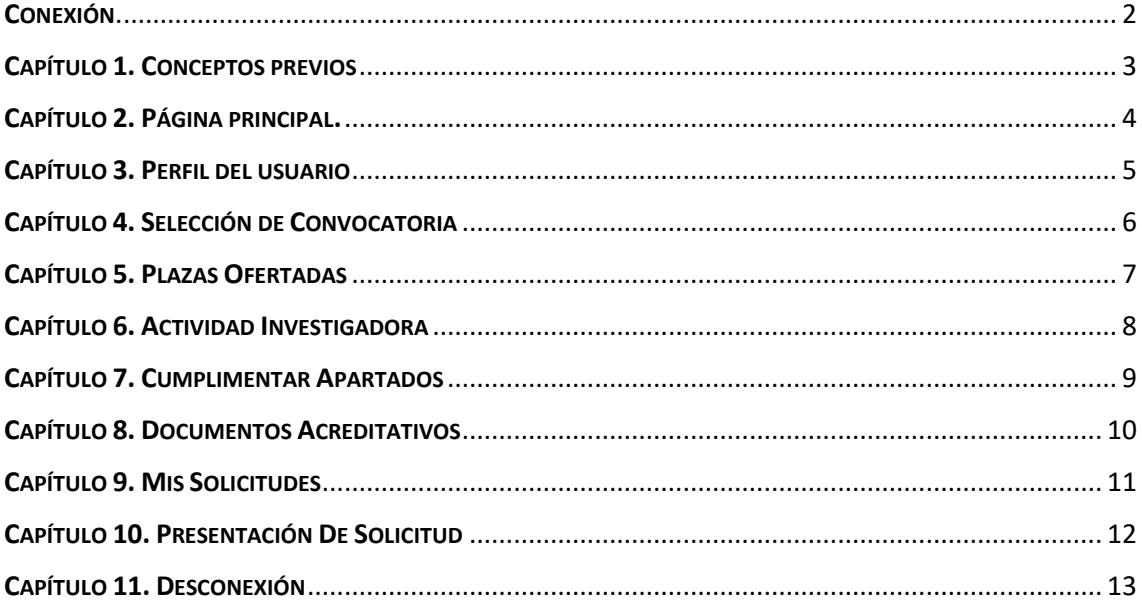

#### <span id="page-2-0"></span>CONEXIÓN.

La aplicación Heracles está diseñada para ser utilizada por cualquier usuario que desee acceder a las plazas ofertadas en las convocatorias de empleo, gestionadas desde Quimera por la Universidad de Córdoba.

- 1. Abrir el navegador y acceder a la Url que se le haya indicado para la aplicación.
- 2. Para identificarse ante el sistema es necesario utilizar el certificado electrónico emitido por la Fábrica Nacional de Moneda y Timbre (F.N.M.T.).

# <span id="page-3-0"></span>CAPÍTULO 1. CONCEPTOS PREVIOS

Es necesario, en primer lugar, tener en cuenta las siguientes consideraciones:

- 1. *Perfil***:** los usuarios que accedan a la aplicación Heracles deben cumplimentar sus datos personales y de contacto.
- 2. *Modelo instancia-solicitud***:** Para optar por una plaza convocada es necesario cumplimentar los apartados que conformarán la solicitud indicando los méritos profesionales y su acreditación correspondiente. Esta puede modificarse siempre y cuando no se haya presentado y firmado electrónicamente, a través de la Sede Electrónica de la Universidad de Córdoba, y además esté vigente.
- 3. *Convocatoria***:** La Universidad de Córdoba publica ofertas de empleo a través de convocatorias, las cuales incluyen una o más plazas. Estas convocatorias tienen un período de vigencia durante el cual únicamente pueden solicitarse las plazas convocadas.
- 4. *Plaza***:** Cada convocatoria publicada puede contener una o más plazas de empleo, cada una con diferentes requisitos. Dentro de cada plaza, la Universidad puede ofertar uno o más puestos con idénticos requisitos.
- 5. *Mérito***:** Los diferentes apartados de un currículum personal se denominan méritos. El usuario debe reflejar en éstos los méritos profesionales que posea.
- 6. *Documentación acreditativa***:** Los méritos que se cumplimenten en la solicitud deben ser acreditados mediante sus correspondientes documentos electrónicos en formato PDF (*Portable Document Format*, formato de documento portátil).
- 7. *Presentación a través de la Sede Electrónica***:** Una vez finalizada la instancia-solicitud ésta deberá ser presentada mediante la Sede Electrónica de la Universidad para proceder a su firma electrónica.

# <span id="page-4-0"></span>CAPÍTULO 2. PÁGINA PRINCIPAL.

Tras la autenticación se accede al menú principal de Heracles:

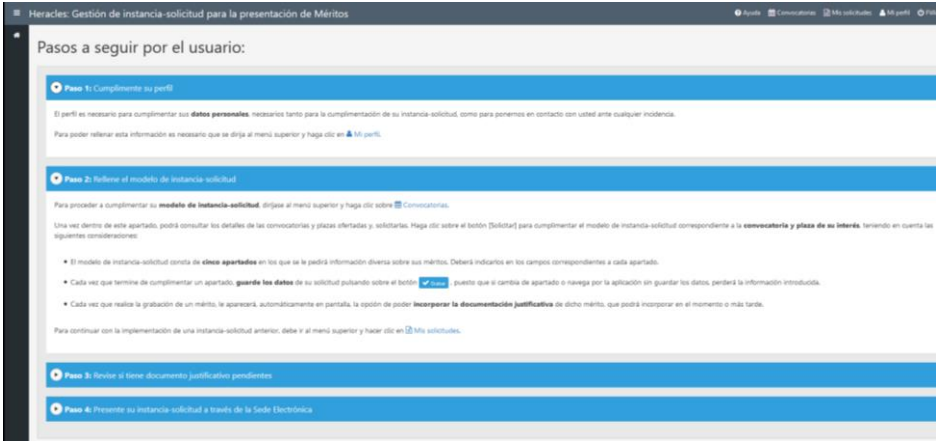

En el **margen superior derecho** aparecen estas opciones principales:

- *Ayuda:* guía de pasos a seguir por el usuario.
- *Convocatorias:* listado de convocatorias con plazos de instancias abiertos.
- *Mis solicitudes*: listado de solicitudes de convocatorias/plaza que el usuario ha iniciado.
- *Mi perfil*: datos personales y de contacto del usuario.
- *Usuario*: identificador del usuario y opción para desconectar.

En el **margen izquierdo** se dispone del menú desplegable de Heracles con cada uno de los apartados para cumplimentar los méritos de los que se disponga, una vez se haya accedido a la solicitud de una plaza.

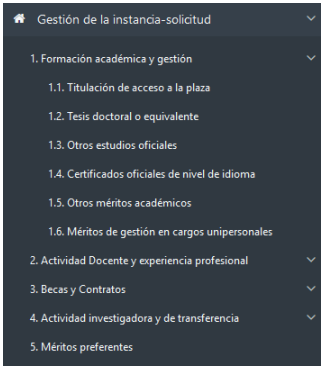

Página 4

## <span id="page-5-0"></span>CAPÍTULO 3. PERFIL DEL USUARIO

La primera vez que se accede a la aplicación es necesario rellenar los datos personales básicos y de contacto.

- 1. Para acceder a la pantalla del perfil pulsar **&** Mi perfil
- 2. Se deben cumplimentar obligatoriamente el nombre y el primer apellido. El resto de datos personales es opcional, pero se recomienda cumplimentar en su totalidad por si fuera necesario establecer contacto con el usuario.
- 3. Pulsar el botón para almacenar los cambios**.**

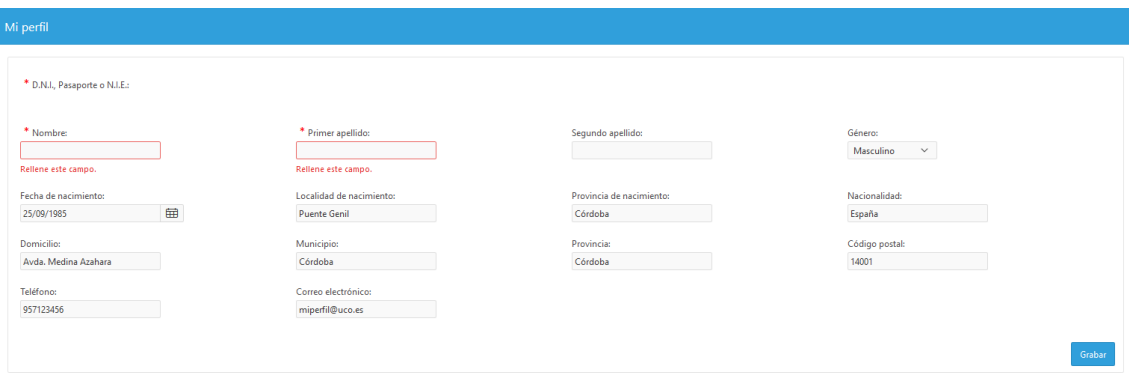

# <span id="page-6-0"></span>CAPÍTULO 4. SELECCIÓN DE CONVOCATORIA

En esta pantalla se muestran las convocatorias vigentes a las que se puede optar, es decir, aquellas cuyo plazo de instancias están aún en vigor.

- 1. Pulsar <sup>in Convocatorias</sup> para obtener el listado de convocatorias en fase de solicitud.
- 2. Pulsar sobre la descripción de la convocatoria que se desee solicitar.
- 3. Opcionalmente se puede pulsar <sup>Q</sup> en el apartado *Resolución* para ver las bases legales de la convocatoria elegida.

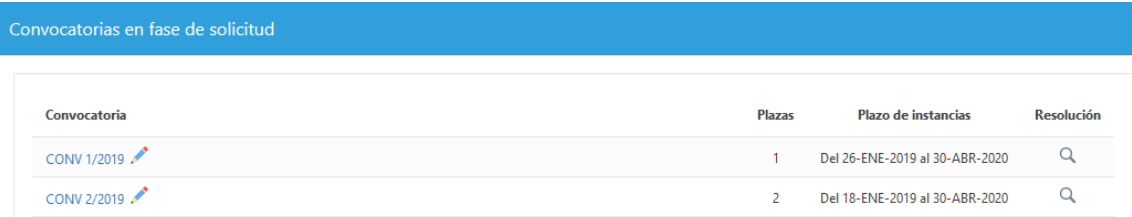

#### <span id="page-7-0"></span>CAPÍTULO 5. PLAZAS OFERTADAS

En esta pantalla se muestran las plazas ofertadas correspondientes a la convocatoria anteriormente seleccionada.

1. Para seleccionar una plaza, pulsar sobre la descripción de la plaza elegida en el apartado *Código.*

El icono en azul  $\ell$  indica que aún no se ha iniciado ninguna solicitud sobre dicha plaza.

El icono en amarillo  $\ell$  indica que la solicitud ya se ha iniciado.

2. Pulsar <sup>o</sup> para obtener información detallada de la plaza seleccionada.

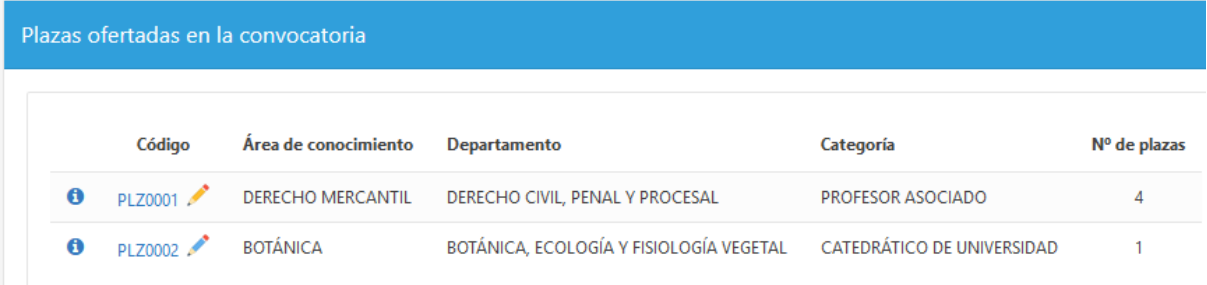

## <span id="page-8-0"></span>CAPÍTULO 6. ACTIVIDAD INVESTIGADORA

Las plazas de una convocatoria pueden tener asociada una o más líneas de investigación.

- 1. Seleccionar la *línea de investigación* a la que se adscribe la solicitud.
- 2. Pulsar el botón <sup>Grabar</sup> para guardar los cambios.

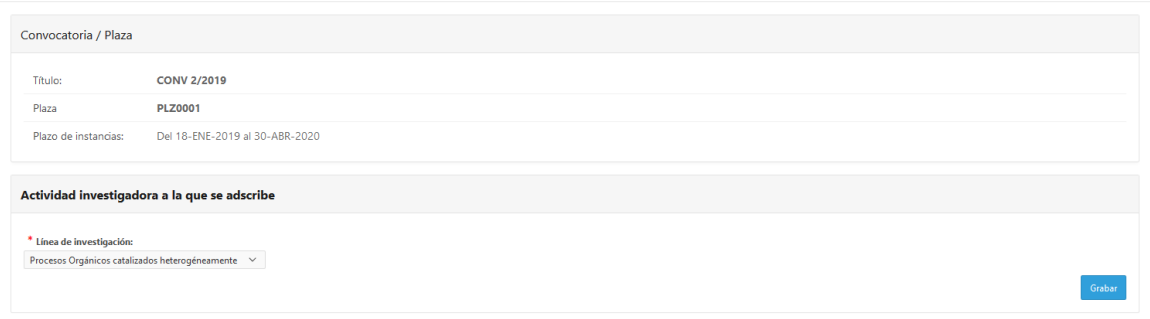

### <span id="page-9-0"></span>CAPÍTULO 7. CUMPLIMENTAR APARTADOS

Una vez cumplimentados los datos del perfil del usuario, seleccionada la convocatoria y su plaza correspondiente, ya es posible rellenar cada uno de los apartados donde se anotarán los méritos del currículum del usuario. El modelo de instancia-solicitud consta de **cinco apartados** en los que se pedirá información sobre los méritos del usuario.

- 1. Seleccionar un apartado principal del menú izquierdo haciendo *clic* sobre su descripción. Si el apartado tiene subapartados, pulsar  $\triangleright$  para desplegarlos.
- 2. Como norma general, pulsar el botón + Añadirmérito para rellenar en la pantalla correspondiente el nuevo mérito. Aquéllas donde no existe este botón proceder a rellenar directamente los campos que se indican Hay que tener en cuenta que los campos precedidos del símbolo \* son obligatorios. Guardar los datos pulsando sobre el botón **Stabar**.
- 3. Cada vez que se grabe un mérito aparecerá, automáticamente en pantalla, la opción de poder incorporar la documentación que acredita dicho mérito.

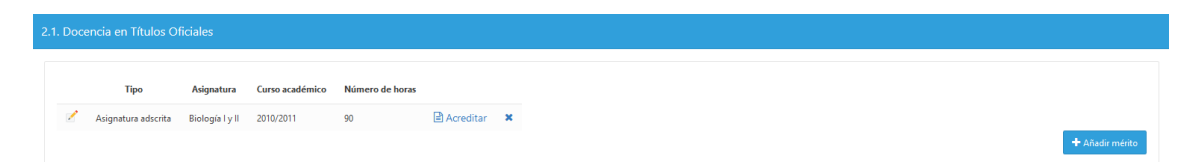

Pulsar el botón <sup>o Acreditar</sup> en rojo para incorporar por primera vez uno o más ficheros *PDF* que acreditan el mérito anotado. El mismo botón  $\triangleq$  Acreditar en azul indica que se ha incorporado al menos un documento acreditativo.

Pulsar  $\leq$  para modificar los datos de un mérito de la lista de méritos anteriormente añadidos.

Pulsar **x** para dar de baja un mérito de la lista. Los documentos acreditativos correspondientes al mérito elegido serán eliminados automáticamente.

# <span id="page-10-0"></span>CAPÍTULO 8. DOCUMENTOS ACREDITATIVOS

Una vez añadido un mérito se podrá incorporar el documento o documentos que lo acredita.

- 1. Pulsar el botón **"***Acreditar***"** correspondiente al mérito que aparece en la lista.
- 2. Pulsar el botón **+ Nuevo** para adjuntar un nuevo documento al mérito seleccionado.

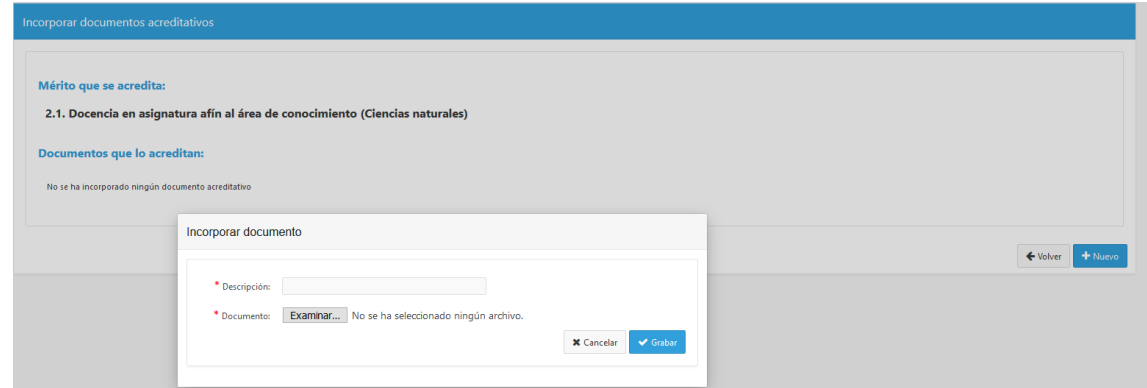

3. Escribir una descripción para identificar el documento.

 $\mathbf{r}$   $\mathbf{r}$ 

 $\mathbf{r} = \mathbf{r} \cdot \mathbf{r}$ 

4. Pulsar el botón Examinar... para localizar en la unidad el fichero correspondiente al documento o **\*** Cancelar para cancelar la operación.

Una vez seleccionado el documento *PDF*, pulsar el botón **superficienta**, Aparecerá el nombre del fichero junto con su MD5, fecha y hora de subida y su tamaño.

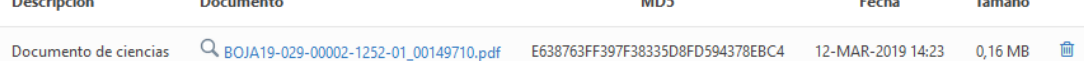

 $\mathbf{r}$ 

Pulsar sobre <sup>Q</sup> en la descripción del documento si se desea visualizarlo en pantalla.

Pulsar  $\overline{m}$  si se desea eliminar el documento acreditativo incorporado.

5. Pulsar <sup>← Volver</sup> para regresar a la pantalla del mérito seleccionado o <sup>+ Nuevo</sup> para añadir otro documento más al mérito en cuestión.

#### <span id="page-11-0"></span>CAPÍTULO 9. MIS SOLICITUDES

En este apartado se muestran las plazas de las convocatorias que se hayan cumplimentado o estén aún en proceso de cumplimentación.

1. Hacer *clic* en <sup>en Mis solicitudes</sup> en el menú superior.

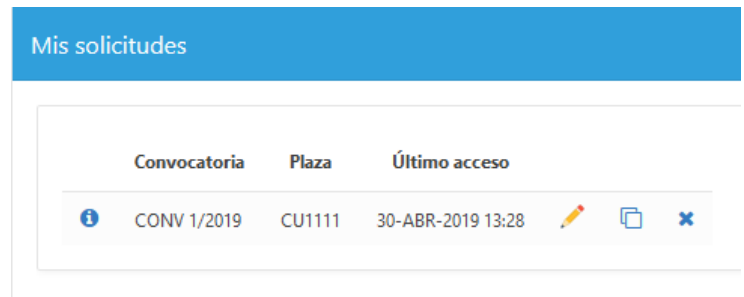

- 2. Pulsar  $\leq$  para editar la plaza correspondiente y continuar su cumplimentación.
- 3. Pulsar  $\Box$  si se desea copiar todos los méritos y sus respectivos documentos acreditativos desde una plaza a otra.

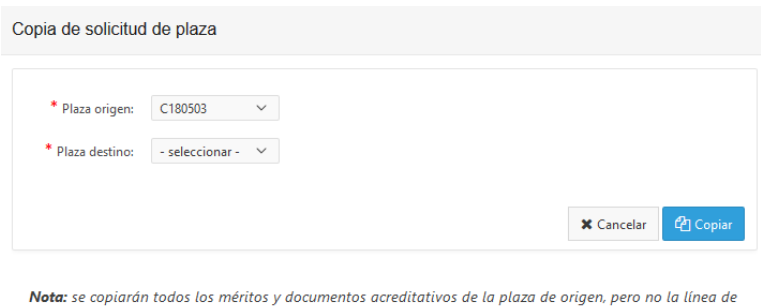

investigación a la que se adscribe en la plaza de destino.

4. Pulsar **x** si se desea eliminar completamente los datos y documentos acreditativos de la instancia elegida.

# <span id="page-12-0"></span>CAPÍTULO 10. PRESENTACIÓN DE SOLICITUD

Una vez que el usuario dé por finalizada su instancia-solicitud, deberá presentarla mediante la Sede Electrónica de la Universidad usando el enlace : Sede Electrónica

Consideraciones a tener en cuenta:

- A través de la Sede Electrónica se podrá presentar aquellas instancias-solicitudes que aún no se hayan presentado y firmado electrónicamente y que el plazo de presentación para la convocatoria / plaza correspondiente a dichas instanciassolicitudes aún se encuentre vigente.
- Durante el proceso de presentación de la instancia-solicitud a través de la Sede Electrónica de la Universidad, se dispondrá la posibilidad de obtener un documento en formato PDF en el que visualizar todos los méritos presentados, por si fuera necesario realizar alguna corrección en la instancia-solicitud en esta aplicación.
- Una vez presentada y firmada electrónicamente la instancia-solicitud a través de la Sede Electrónica, no se podrá volver a modificar en esta aplicación.

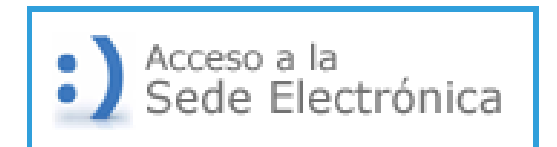

## <span id="page-13-0"></span>CAPÍTULO 11. DESCONEXIÓN

Para finalizar la sesión con la aplicación Heracles se debe realizar la desconexión.

- 1. Pulsar  $\overline{\mathbf{0}}$  en el menú superior para desplegar las opciones.
- 2. Pulsar **Desconectar** para terminar la sesión de trabajo.